Animabelle 3 alte [Übersetzungen](https://tuts.rumpke.de/animabelle-3/)

Animabelle 4 alte [Übersetzungen](https://tuts.rumpke.de/animabelle-4/)

Animabelle 5 Alte [Übersetzungen](https://tuts.rumpke.de/animabelle-5/)

Animabelle 6 Alte [Übersetzungen](https://tuts.rumpke.de/animabelle-6/)

[Animabelle](https://tuts.rumpke.de/tutoriale-animabelle/) 1

[Animabelle](https://tuts.rumpke.de/animabelle-seite-2/) 2

• [Animabelle](https://tuts.rumpke.de/animabelle-seite-7/) 7

[Animabelle](https://tuts.rumpke.de/animabelle-seite-8/) 8

[Anja](https://tuts.rumpke.de/anja/)

[Andre](https://tuts.rumpke.de/andre-1/) 1

[Andre](https://tuts.rumpke.de/andre-2/) 2

• [Andre](https://tuts.rumpke.de/andre-3/) 3

• [Andre](https://tuts.rumpke.de/andre-4/) 4

[Anesia](https://tuts.rumpke.de/anesia/)

[Annarella](https://tuts.rumpke.de/annarella/)

# INGE-LORE'S TUIORIALE

[Avanna](https://tuts.rumpke.de/avanna/)

[Azalee](https://tuts.rumpke.de/azalee-1/) 1

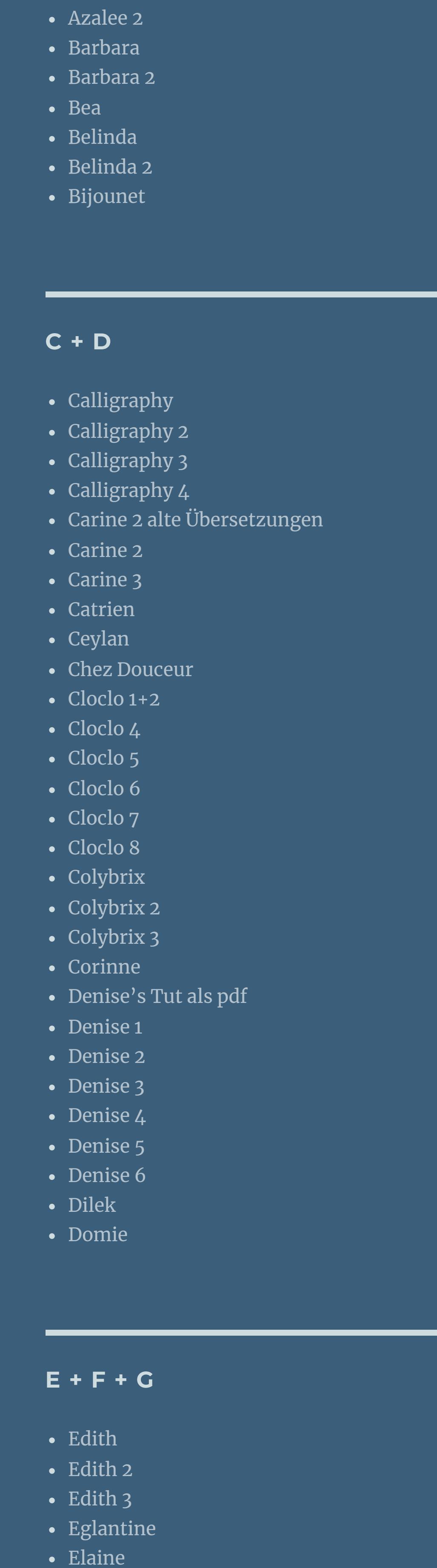

• [Poushka](https://tuts.rumpke.de/tutoriale-poushka/) Rose de [Sable](https://tuts.rumpke.de/rose-de-sable/)

**SOXIKIBEM** [Soxikibem](https://tuts.rumpke.de/soxikibem-tuts-1-32/) – Tuts 1-32 • [Soxikibem](https://tuts.rumpke.de/tutoriale-soxikibem/) 1

• [Soxikibem](https://tuts.rumpke.de/soxikibem-seite-3/) 3 • [Soxikibem](https://tuts.rumpke.de/soxikibem-seite-4-2/) 4 • [Soxikibem](https://tuts.rumpke.de/soxikibem-seite-5/) 5

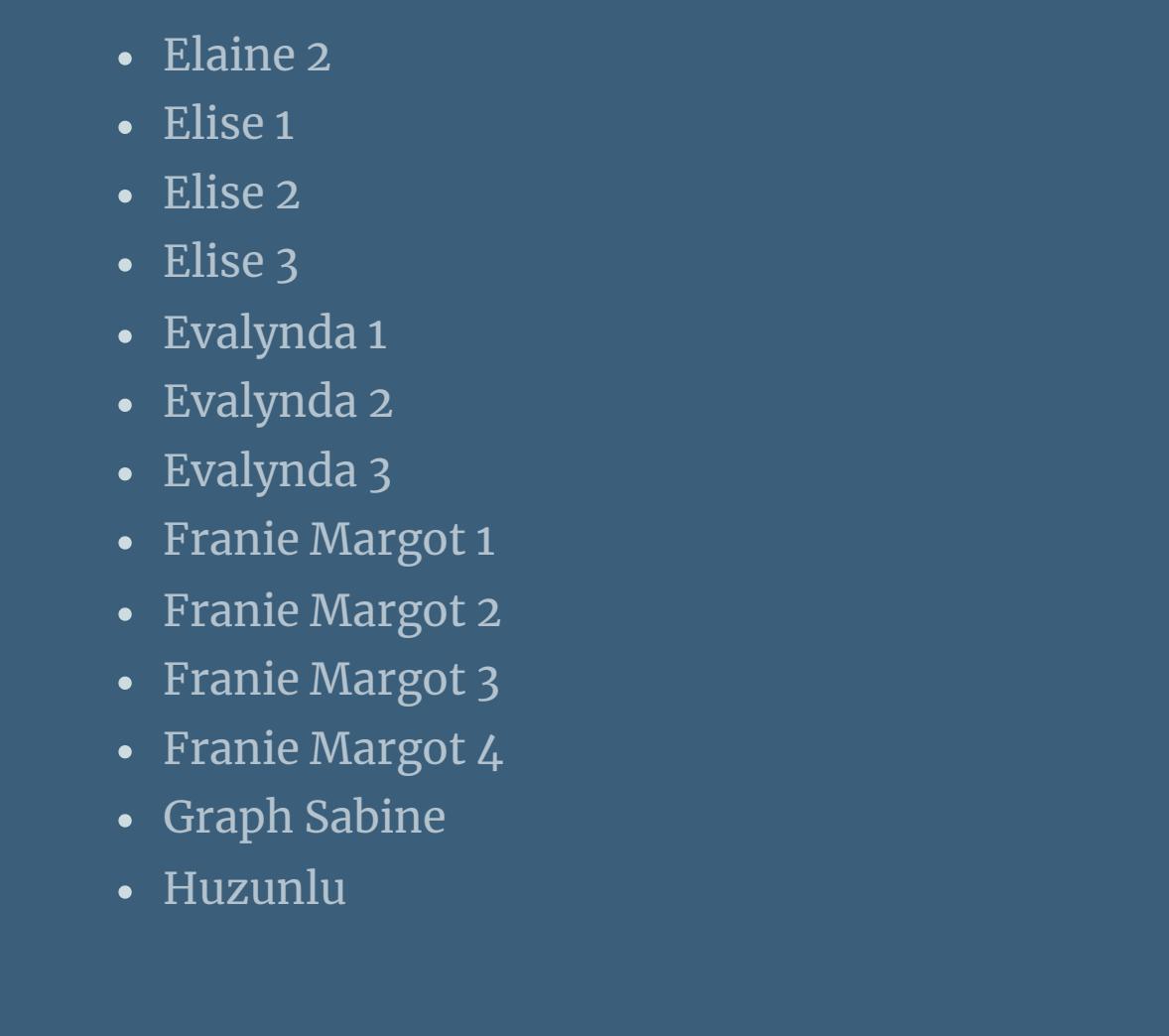

• [Soxikibem](https://tuts.rumpke.de/soxikibem-seite-6/)• [Soxikibem](https://tuts.rumpke.de/soxikibem-7/)• [Soxikibem](https://tuts.rumpke.de/soxikibem-8/)[Ana-Maria](https://tuts.rumpke.de/tutoriale-ana-maria/)

Ana [Maria](https://tuts.rumpke.de/ana-maria-2/) 2 [CidaBen](https://tuts.rumpke.de/tutoriale-cidaben/) [CidaBen](https://tuts.rumpke.de/cidaben-2/) 2 • [Inacia](https://tuts.rumpke.de/tutoriale-inacia-neves/) Neves

**Leni [Diniz](https://tuts.rumpke.de/tutoriale-leni-diniz/)** Leni [Diniz](https://tuts.rumpke.de/tutoriale-leni-2/) 2 • Leni [Diniz](https://tuts.rumpke.de/leni-diniz-3/) 3

Marcinha und [Soxikibem](https://tuts.rumpke.de/marcinha-und-soxikibem/) [Marcinha](https://tuts.rumpke.de/tutoriale-marcinha-elaine/) + Elaine [Roberta](https://tuts.rumpke.de/tutoriale-roberta/) • [Roberta](https://tuts.rumpke.de/tutoriale-roberta-seite-2/) 2

**S** • [Sweety](https://tuts.rumpke.de/sweety-tut-1-81/) Tut 1-81 • Sweety Tuts [82-104](https://tuts.rumpke.de/sweety-tuts-82-104/) • [Sweety](https://tuts.rumpke.de/tutoriale-sweety/) 1 • [Sweety](https://tuts.rumpke.de/sweety-seite-2/) 2

• [Shawnee](https://tuts.rumpke.de/tuts-shawnee/) • [Shawnee](https://tuts.rumpke.de/shawnee-2/) 2 • [Spiegeln](https://tuts.rumpke.de/spiegeln-mit-scripten/) mit Scripten

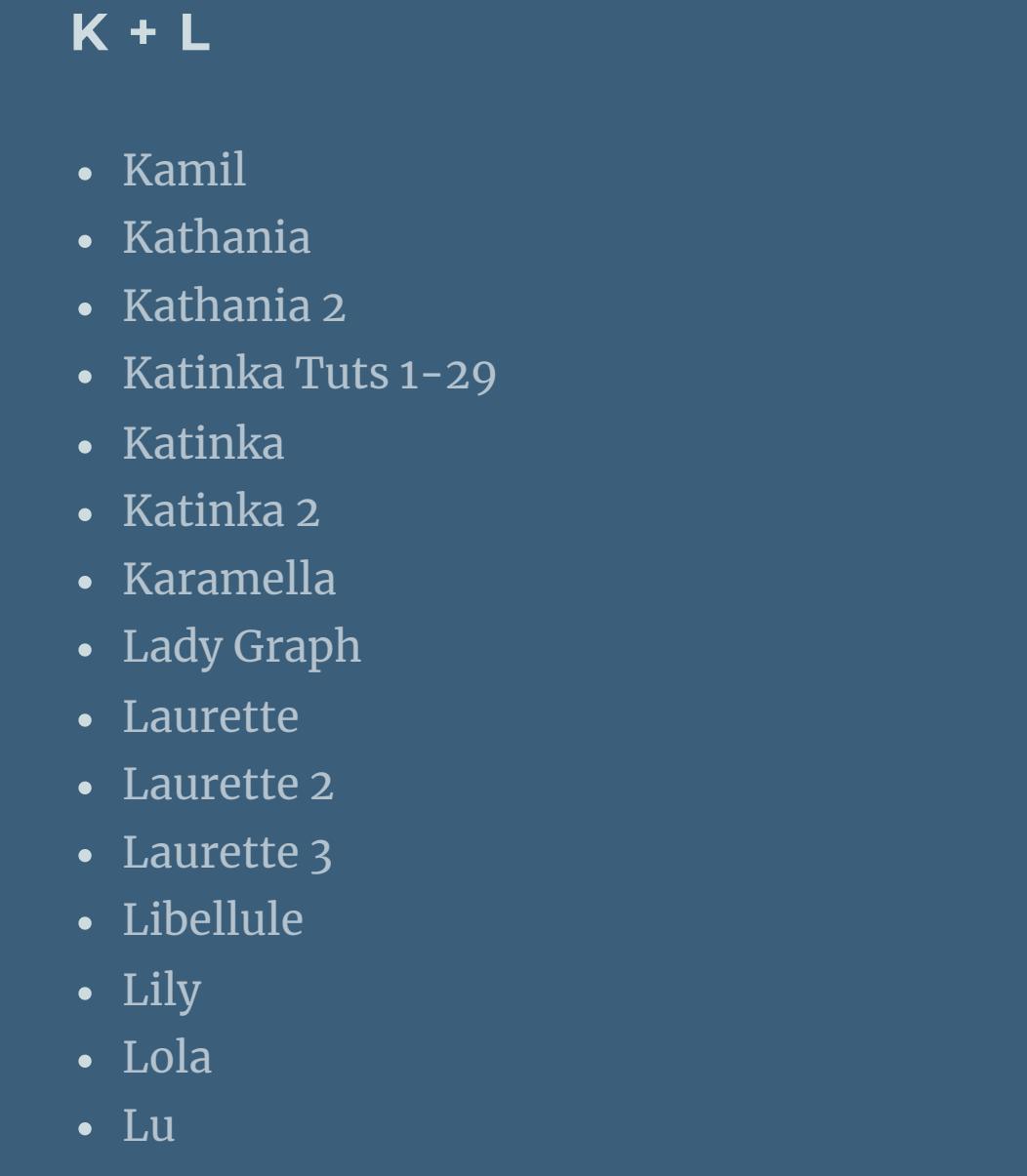

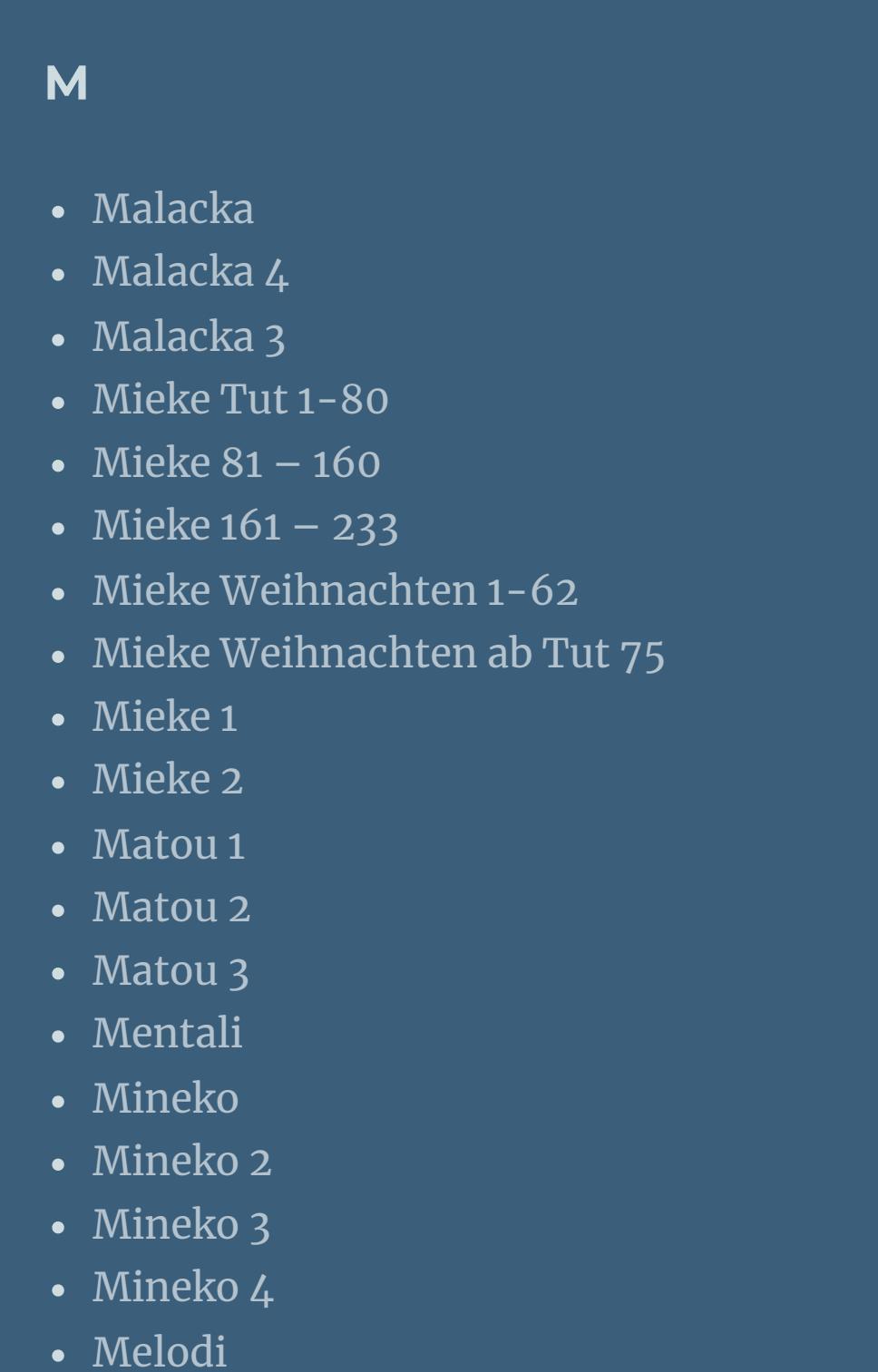

**MEINE TUTORIALE** [Animationen](https://tuts.rumpke.de/animationen/) [Animationen](https://tuts.rumpke.de/animationen-2/) 2

• [Inge-Lore's](https://tuts.rumpke.de/inge-lores-neue-tutoriale/) neue Tutoriale • [Inge-Lore's](https://tuts.rumpke.de/inge-lores-neue-tutoriale-2/) neue Tutoriale 2

**N + O** [NaiseM](https://tuts.rumpke.de/naisem/)

• [Nicole](https://tuts.rumpke.de/tutoriale-nicole/)

[Ostern](https://tuts.rumpke.de/ostern/)

**P**

[PSP Arena](https://tuts.rumpke.de/psp-arena/)

• [Soxikibem](https://tuts.rumpke.de/soxikibem-seite-2/) 2

• [Inacia](https://tuts.rumpke.de/inacia-neves-2/) Neves 2

**Mehdi–Sorting Tile Carolaine and Sensibility-CS-Reflexion** 

[Marcinha](https://tuts.rumpke.de/tutoriale-marcinha/)

• [Roberta](https://tuts.rumpke.de/roberta-3/) 3

**T**

• Sim – [Verschiedene](https://tuts.rumpke.de/tutoriale-verschiedene/)

• [Signtags](https://tuts.rumpke.de/signtags/)

• [Nicole](https://tuts.rumpke.de/nicole-2/) 2 • [Noisette](https://tuts.rumpke.de/noisette-tut-1-80/) Tut 1-80 • [Noisette](https://tuts.rumpke.de/noisette-81-167/) 81-167 • [Noisette](https://tuts.rumpke.de/tutoriale-noisette/) 1

**YEDRALINA** [Yedralina](https://tuts.rumpke.de/yedralina-2/) alte Tutoriale Tutoriale – [Yedralina](https://tuts.rumpke.de/tutoriale-yedralina/) [Yedralina](https://tuts.rumpke.de/yedralina-3/) 3 [Yedralina](https://tuts.rumpke.de/yedralina-4/) 4

**W + Z** • [Zane](https://tuts.rumpke.de/zane/) [Womanence](https://tuts.rumpke.de/womanence/)

**Schiebe die Selectionen in den Auswahlordner. Such dir aus deinen Tuben eine helle VG und dunkle HG Farbe. Öffne ein neues Blatt 900 x 560 Px–Auswahl alles kopiere eins deiner Hintergrundbilder einfügen in die Auswahl–Auswahl aufheben Bildeffekte–Nahtloses Kacheln Standard** 

[Weihnachten](https://tuts.rumpke.de/weihnachten/)

**Carine – Automne**

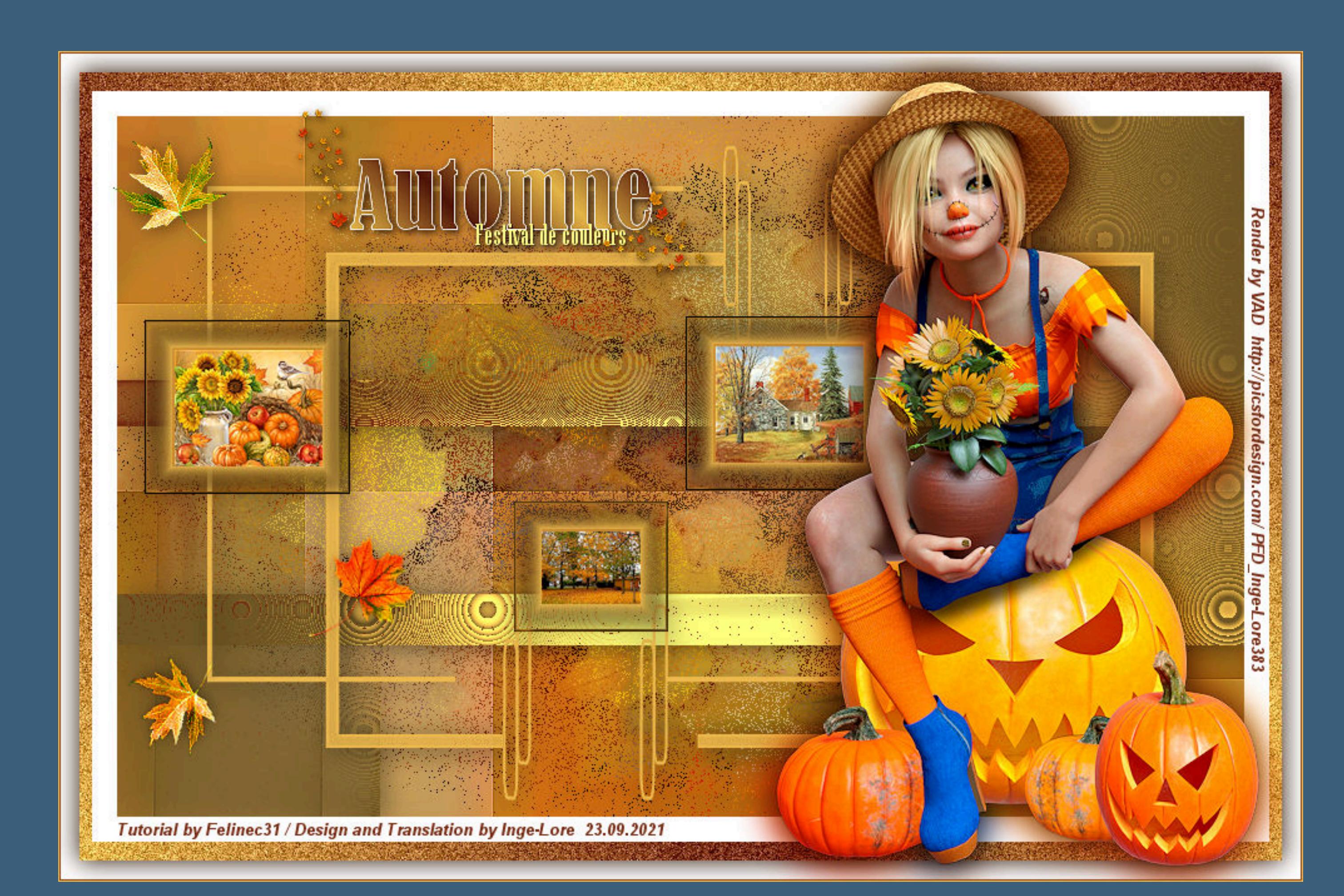

## **Automne**

**Inge-Lore 23.09.2021**

**Dieses Tutorial habe ich mit der Erlaubnis von Carine übersetzt,**

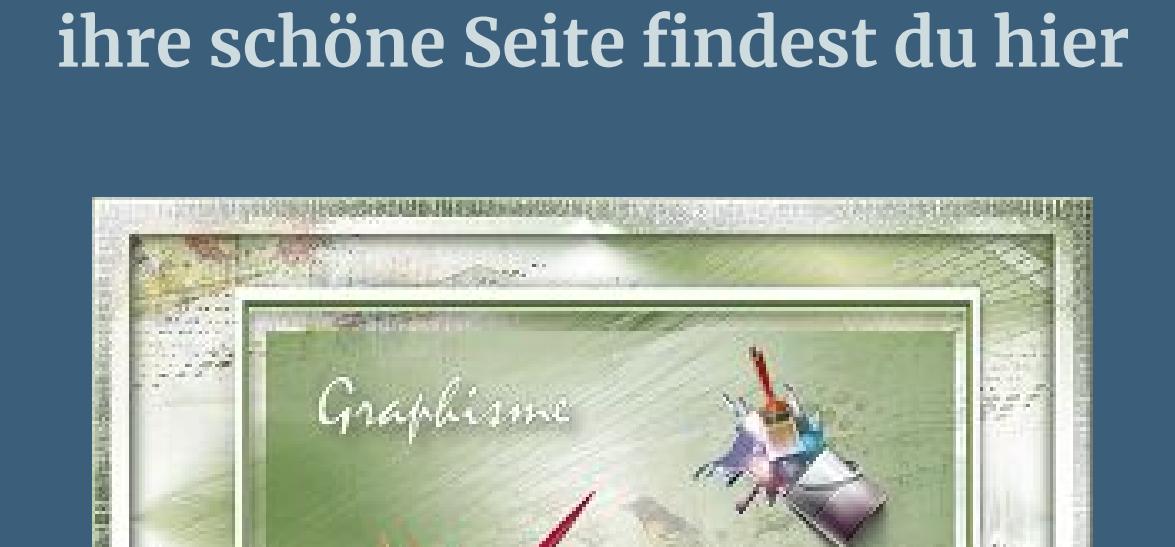

Kanteneffekte-nachzeichnen **zusammenfassen–Gruppe zusammenfassen**

**Punkt 3** Plugins–Carolaine and Sensibility–CS-Reflexion

**Merci Carine de ce que je peux traduire vos beaux tutoriaux. Das Copyright des original Tutorials liegt alleine bei Carine, das Copyright der deutschen Übersetzung liegt alleine bei mir,Inge-Lore.**

*<u>alemente</u>* 

**Es ist nicht erlaubt,mein Tutorial zu kopieren oder auf**

**anderen Seiten zum download anzubieten.**

**Mein Material habe ich aus diversen Tubengruppen.**

**Das Copyright des Materials liegt alleine beim jeweiligen Künstler.**

**Sollte ich ein Copyright verletzt haben,sendet mir bitte eine [E-Mail.](mailto:kimsoma@gmx.de)**

**Ich danke allen Tubern für das schöne Material, ohne das es solche schönen Bilder gar nicht geben würde.**

**Ich habe das Tutorial mit PSP 2020 gebastelt,**

**aber es sollte auch mit allen anderen Varianten zu basteln gehen. \*\*\*\*\*\*\*\*\*\*\*\*\*\*\*\*\*\*\*\*\*\*\*\*\*\*\*\*\*\*\*\*\*\*\*\*\*\*\*\*\*\*\*\*\*\*\*\*\*\*\*\*\* Hier werden meine Tutoriale getestet**

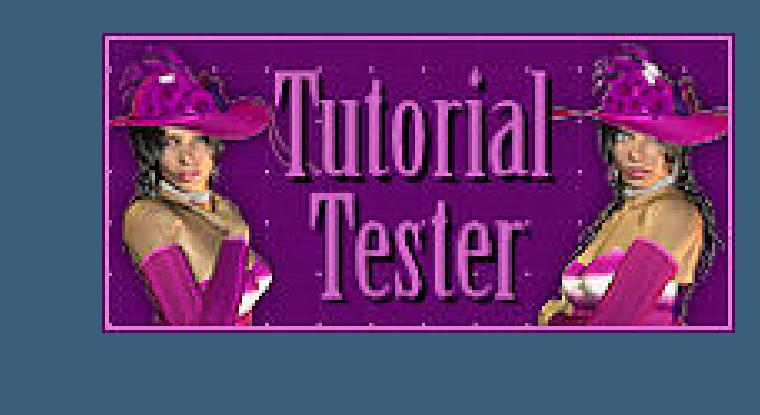

**\*\*\*\*\*\*\*\*\*\*\*\*\*\*\*\*\*\*\*\*\*\*\*\*\*\*\*\*\*\*\*\*\*\*\*\*\*\*\*\*\*\*\*\*\*\*\*\*\*\*\*\* [Plugins](http://tutorialsbyhexi.grafikkreators.de/filterseite/filterseite.html)**

> **Funhouse–Cirquelate AAA Frames–Foto Frame**

**\*\*\*\*\*\*\*\*\*\*\*\*\*\*\*\*\*\*\*\*\*\*\*\*\*\*\*\*\*\*\*\*\*\*\*\*\*\*\*\*\*\*\*\*\*\*\*\*\*\*\*\***

**[Material](https://www.mediafire.com/file/dts7d7y1003216g/Carine-79-Automne.rar/file) oder [HIER](https://filehorst.de/d/eDosgFyF)**

**du brauchst noch 3 Hintergrundbilder Personentube**

**meine sind von VAD und du bekommst sie [HIER](https://picsfordesign.com/)**

**\*\*\*\*\*\*\*\*\*\*\*\*\*\*\*\*\*\*\*\*\*\*\*\*\*\*\*\*\*\*\*\*\*\*\*\*\*\*\*\*\*\*\*\*\*\*\*\*\*\*\*\***

**Vorwort !!**

**Alle,die mit einer neuen PSP Version (ab X3) arbeiten, können nicht mehr so spiegeln,wie man es bis dahin kannte. Dafür habe ich eine kleine Anleitung geschrieben,wie es mit Skripten geht. Schau [HIER](https://tuts.rumpke.de/spiegeln-mit-scripten/)** *Weil man bei den neuen PSP Versionen nicht mehr so einfach spiegeln kann,*

*mir dadurch die Arbeit schwerer gemacht wird und dir auch, habe ich mich dazu entschieden, nur noch mit den Skripten zu arbeiten !!!!*

*Mach es dir auch einfach und installiere dir die Skripte !!* **\*\*\*\*\*\*\*\*\*\*\*\*\*\*\*\*\*\*\*\*\*\*\*\*\*\*\*\*\*\*\*\*\*\*\*\*\*\*\*\*\*\*\*\*\*\*\*\*\*\*\*\* Wenn etwas verkleinert wird,dann immer ohne Haken bei \*Alle Ebenen angepaßt\* ,**

**andernfalls schreibe ich es dazu. \*\*\*\*\*\*\*\*\*\*\*\*\*\*\*\*\*\*\*\*\*\*\*\*\*\*\*\*\*\*\*\*\*\*\*\*\*\*\*\*\*\*\*\*\*\*\*\*\*\*\***

**Das Originaltut**

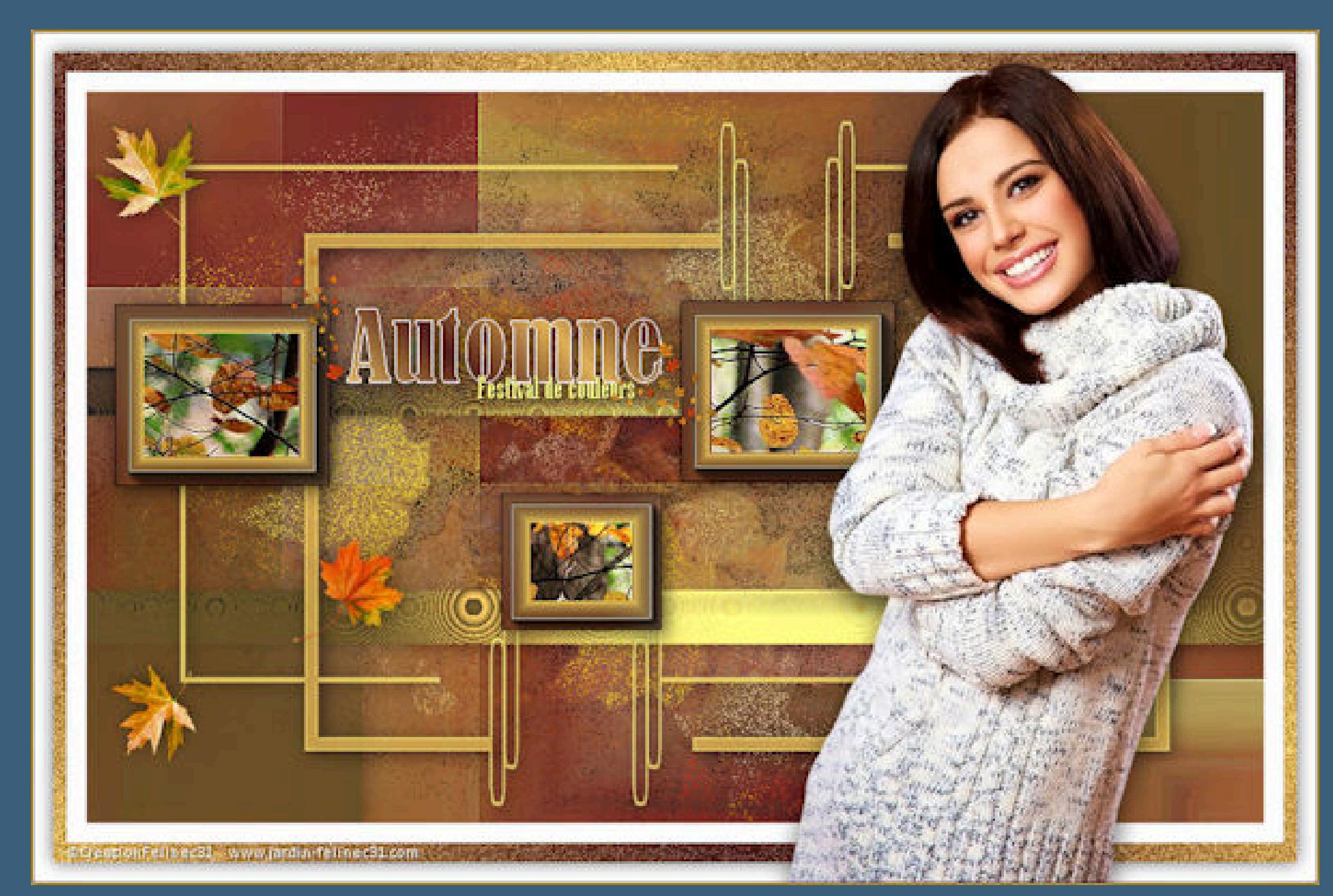

# **Punkt 1**

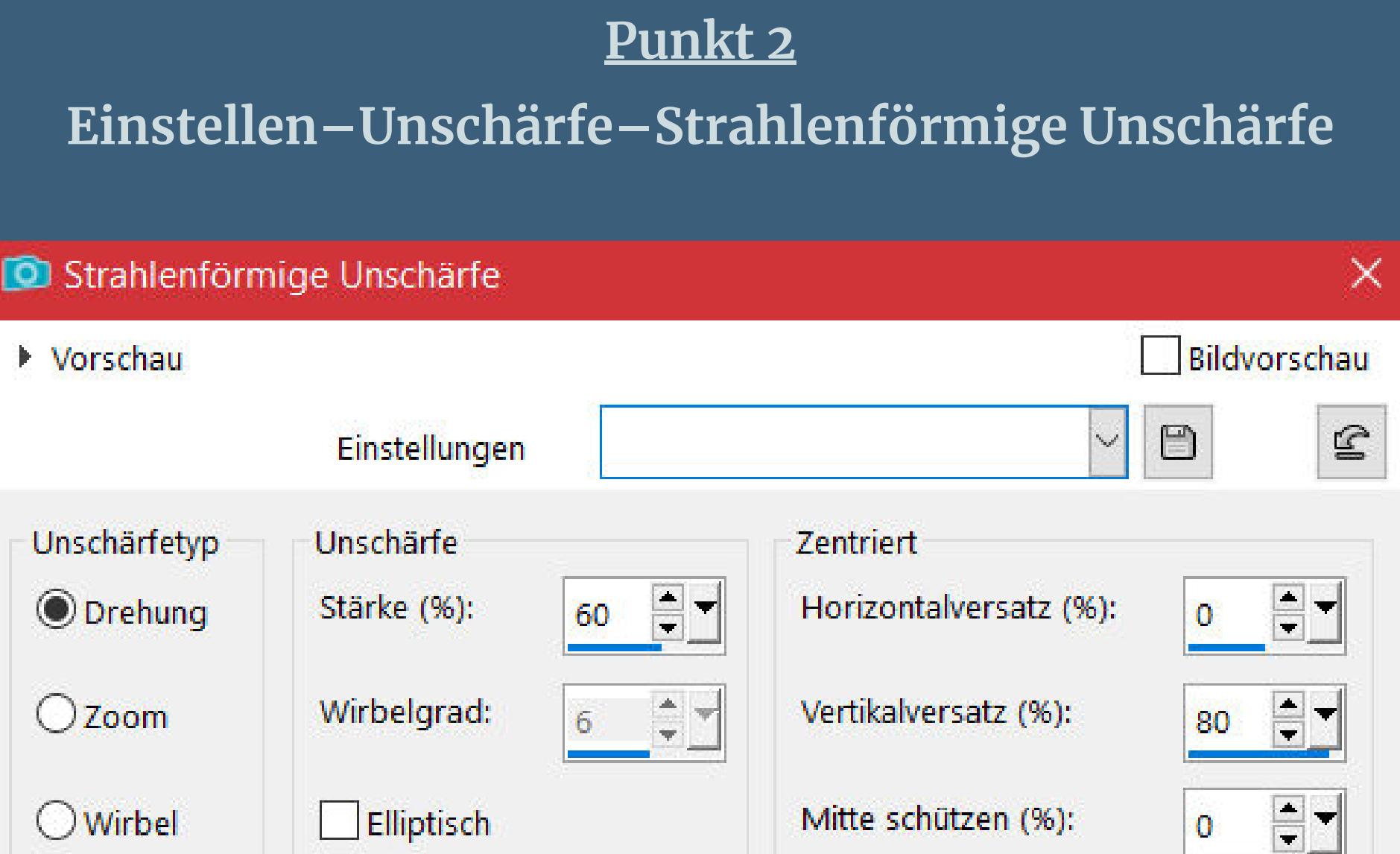

**Plugins–Mehdi–Sorting Tiles**

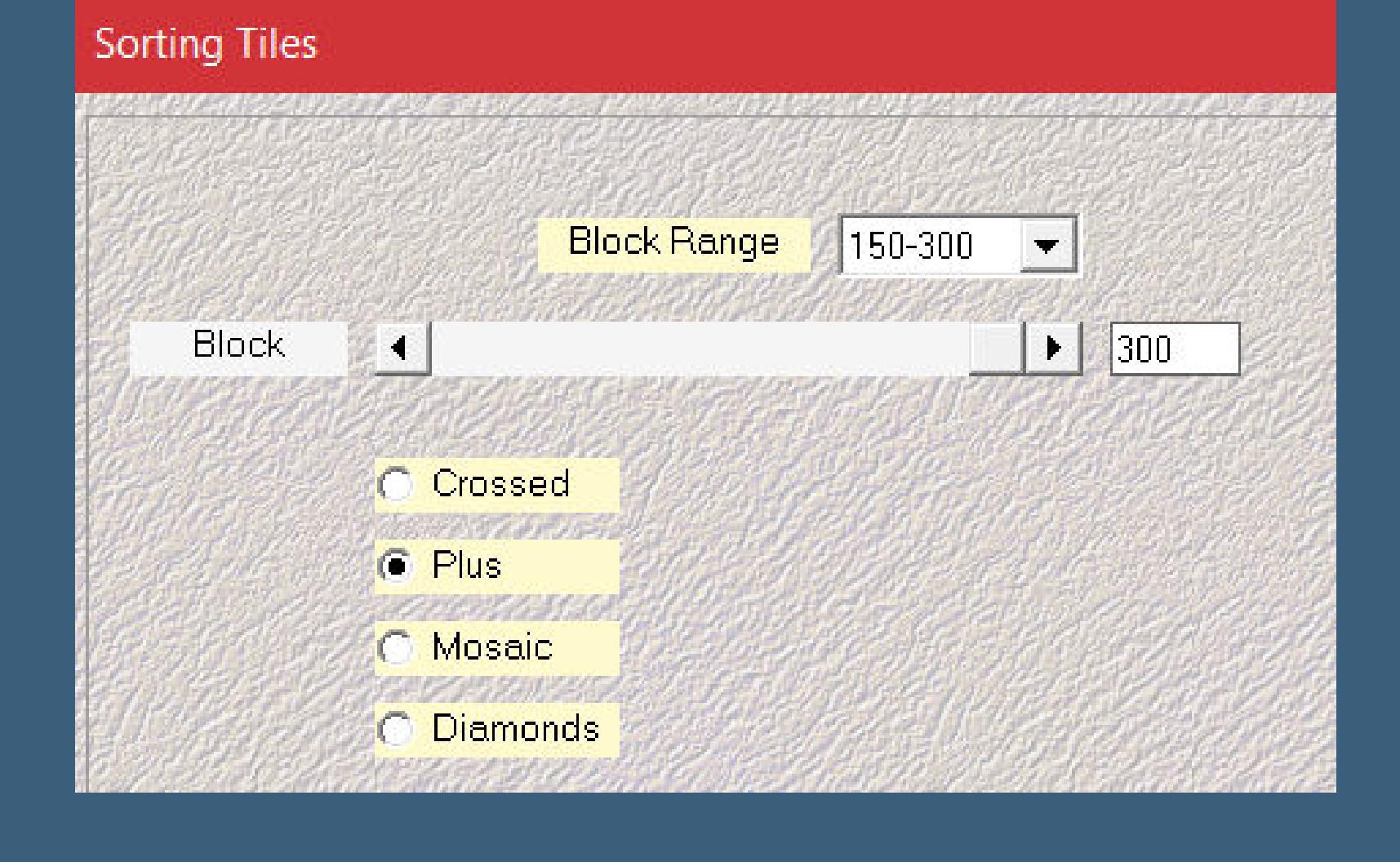

**neue Ebene (Raster 2)–mit der VG Farbe füllen Ebenen–Maskenebene aus Bild \*VSP262\***

Kanteneffekte-nachzeichnen

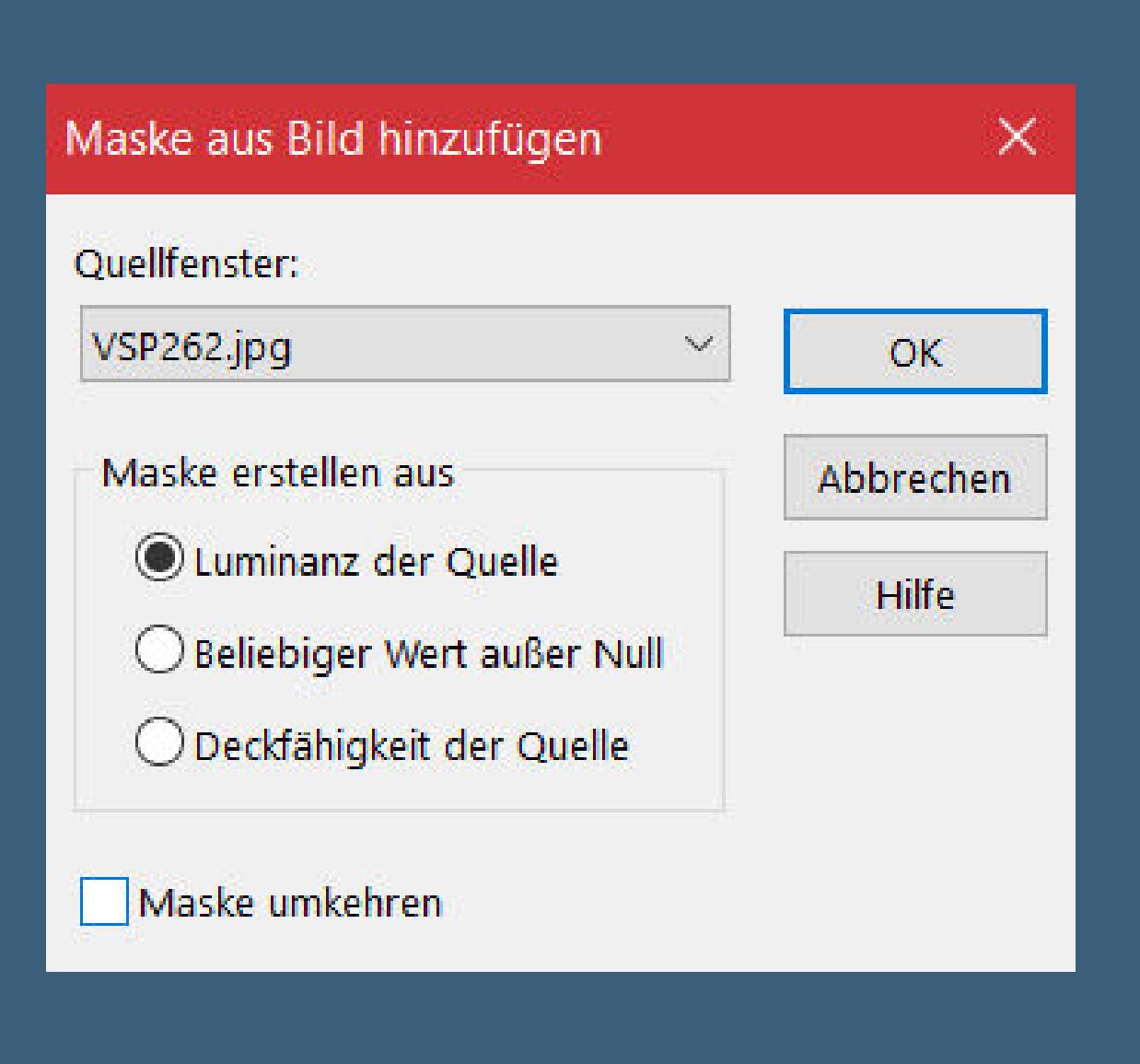

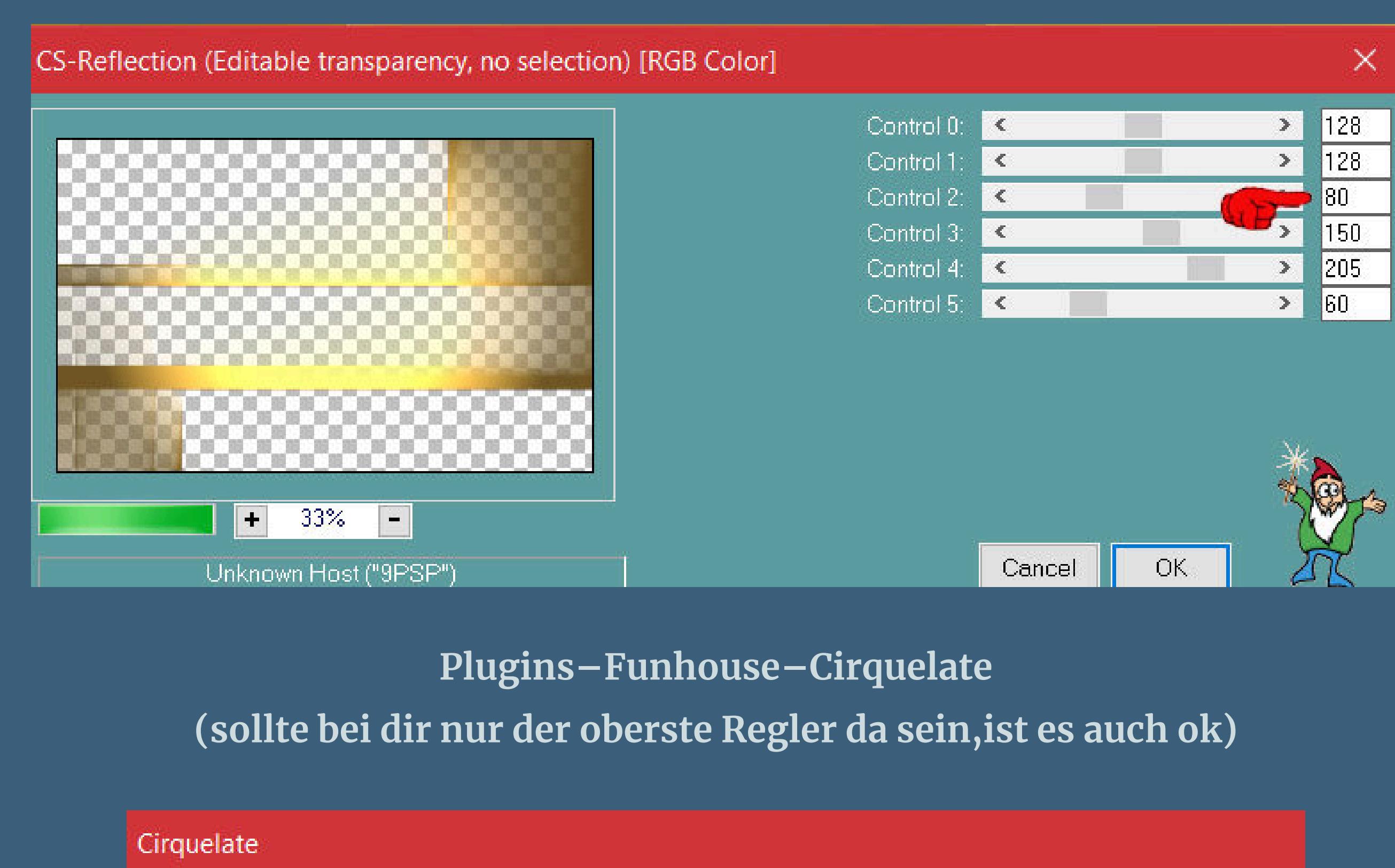

**Cirquels** 56  $\triangle$ Control 1: 25 △ Control 2:  $\leq$ Control 3:  $\sqrt{2}$ Control 4:  $\sqrt{2}$ Control 5:  $\sqrt{2}$ Control 6:  $\sqrt{ }$ **DE L'ANCHE DE** Control 7:  $\sqrt{2}$  $\bf{0}$ 

**Schlagschatten 2/2/40/20**

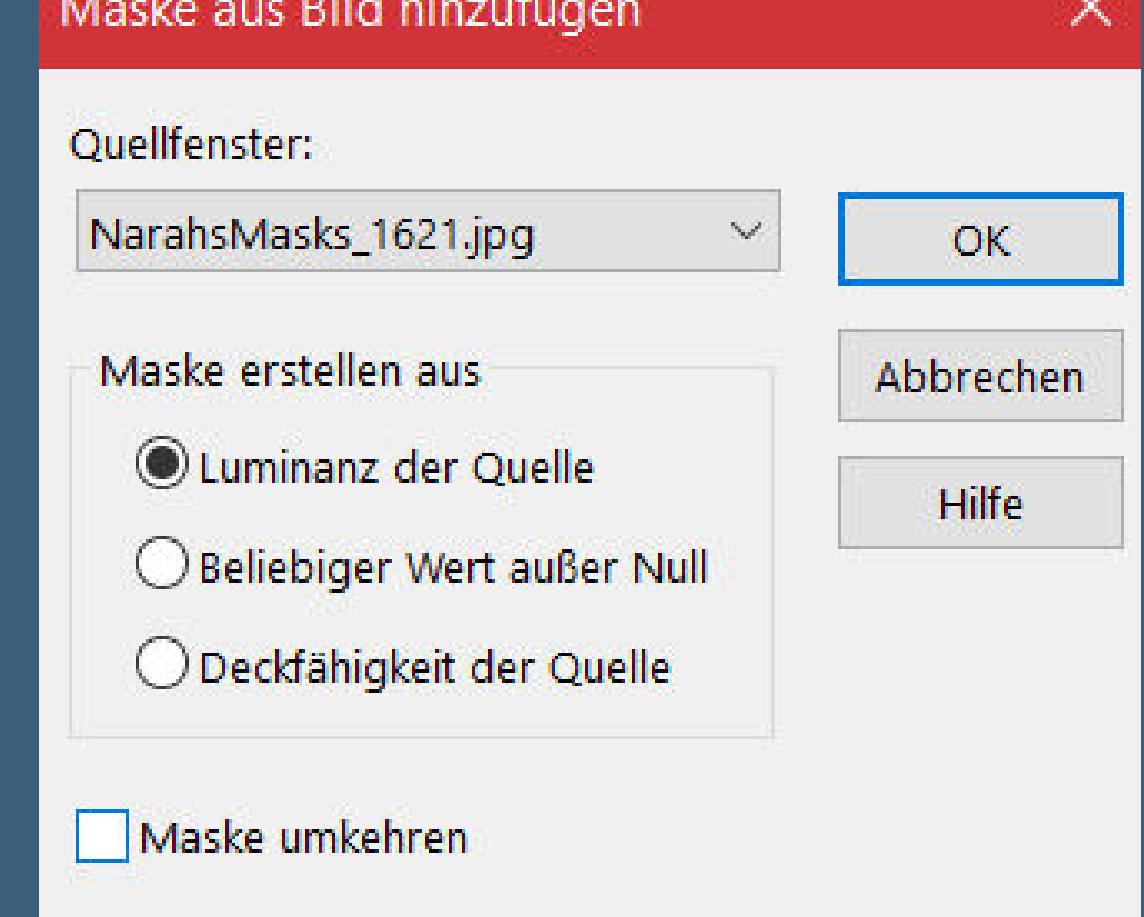

**neue Ebene (Raster 2)–mit der VG Farbe füllen Ebenen–Maskenebene aus Bild \*NarahsMasks\_1621\***

**Punkt 4** Kanteneffekte-nachzeichnen **zusammenfassen–Gruppe zusammenfassen Schlagschatten 3/3/60/20 Auswahl–Auswahl laden/speichern–Auswahl aus Datei laden Auswahl \*Automne1\* laden geh auf Raster 1–in Ebene umwandeln**

**Ebene an oberster Stelle anordnen**

**Punkt 5 Einstellen–Unschärfe–Gaußsche Unschärfe mit 15 Plugins–AAA Frames–Foto Frame**

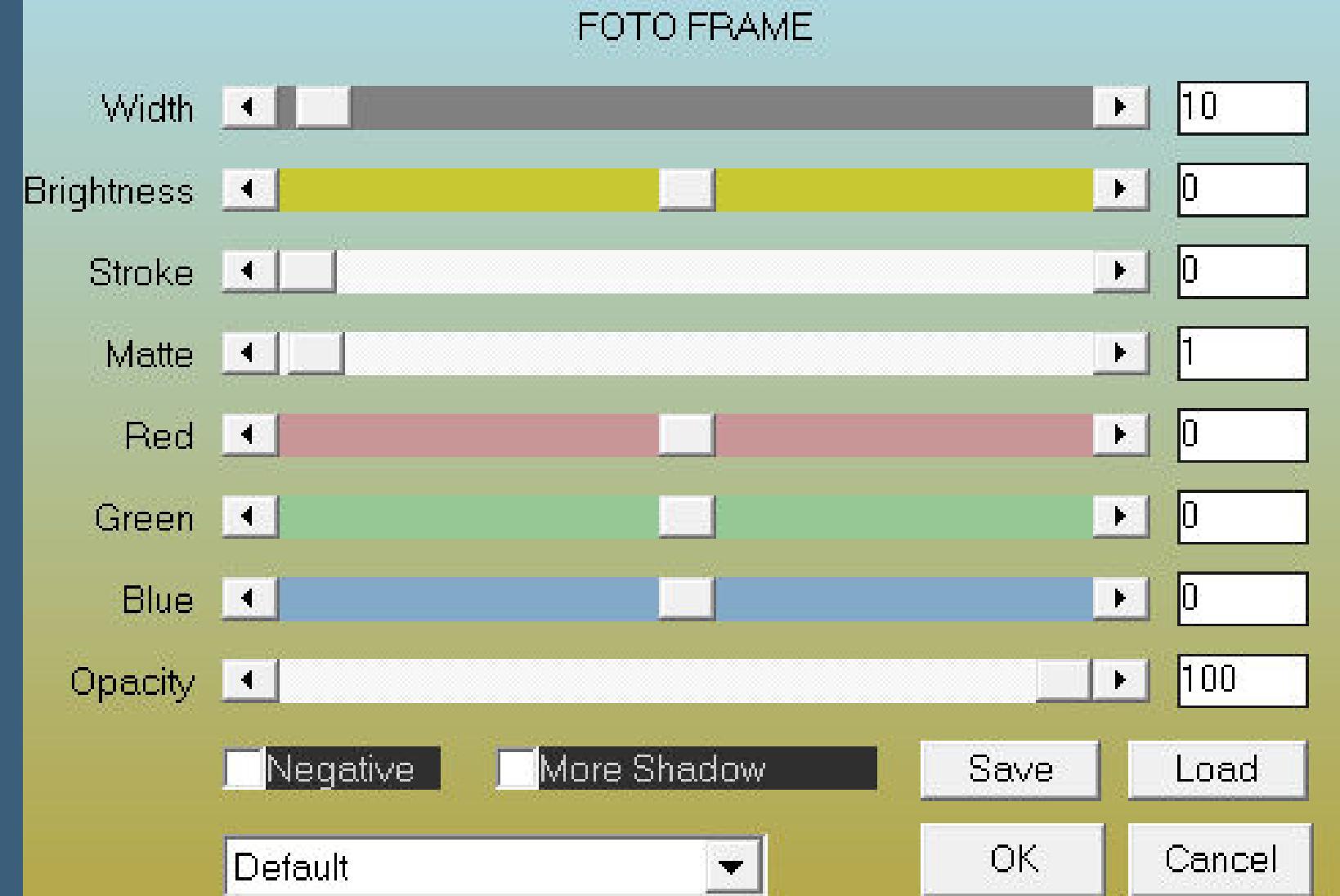

**Auswahl aufheben–Ebene duplizieren mit Taste K einstellen auf 454 / 160 Ebene duplizieren–verkleinern auf 75% mit Taste K einstellen auf 317 / 308 zusammenfassen–2x nach unten zusammenfassen**

### **Punkt 6 Kopiere \*Deco cadres\*–einfügen auf dein Bild**

**oder du erstellst deine eigene Deko,indem du die Deco von Carine mit der Hochstelltaste und D duplizierst und das Original schließt. Auf der Kopie gehst du so vor Auswahl alles–schwebend–nicht schwebend dann kopierst du eins deiner Bilder–fügst es als neue Ebene auf die Datei ein,verkleinern,so dass sie in eine der Auswahlen passt,Auswahl umkehren und Löschtaste. Dann nimmst du dein zweites Hintergrundbild und verfährst damit genauso,wie dann auch noch mit dem dritten HG Bild,dann alles sichtbar**

• [Tesy](https://tuts.rumpke.de/tesy-tuts-1-37/) Tuts 1-37 • [Tesy](https://tuts.rumpke.de/tutoriale-tesy/) 1 • [Tesy](https://tuts.rumpke.de/tesy-2/) 2 • [Tesy](https://tuts.rumpke.de/tesy-3/) 3  $\cdot$  Tine Tuts [1-58](https://tuts.rumpke.de/tine-tuts-1-58/)  $\bullet$  [Tine](https://tuts.rumpke.de/tutoriale-tine/) 2 **VALY** Valy – alte [Tutoriale](https://tuts.rumpke.de/valy-alte-tutoriale/) • [Valy](https://tuts.rumpke.de/tutoriale-valy/) 1

#### **zusammenfassen–kopieren**

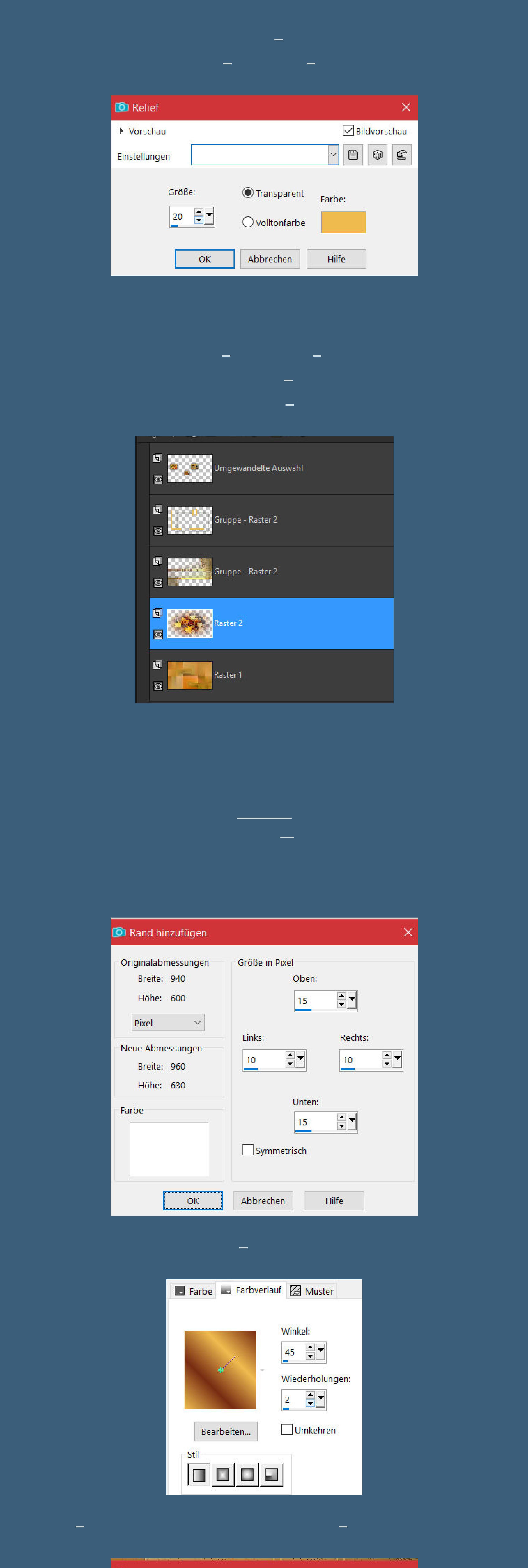

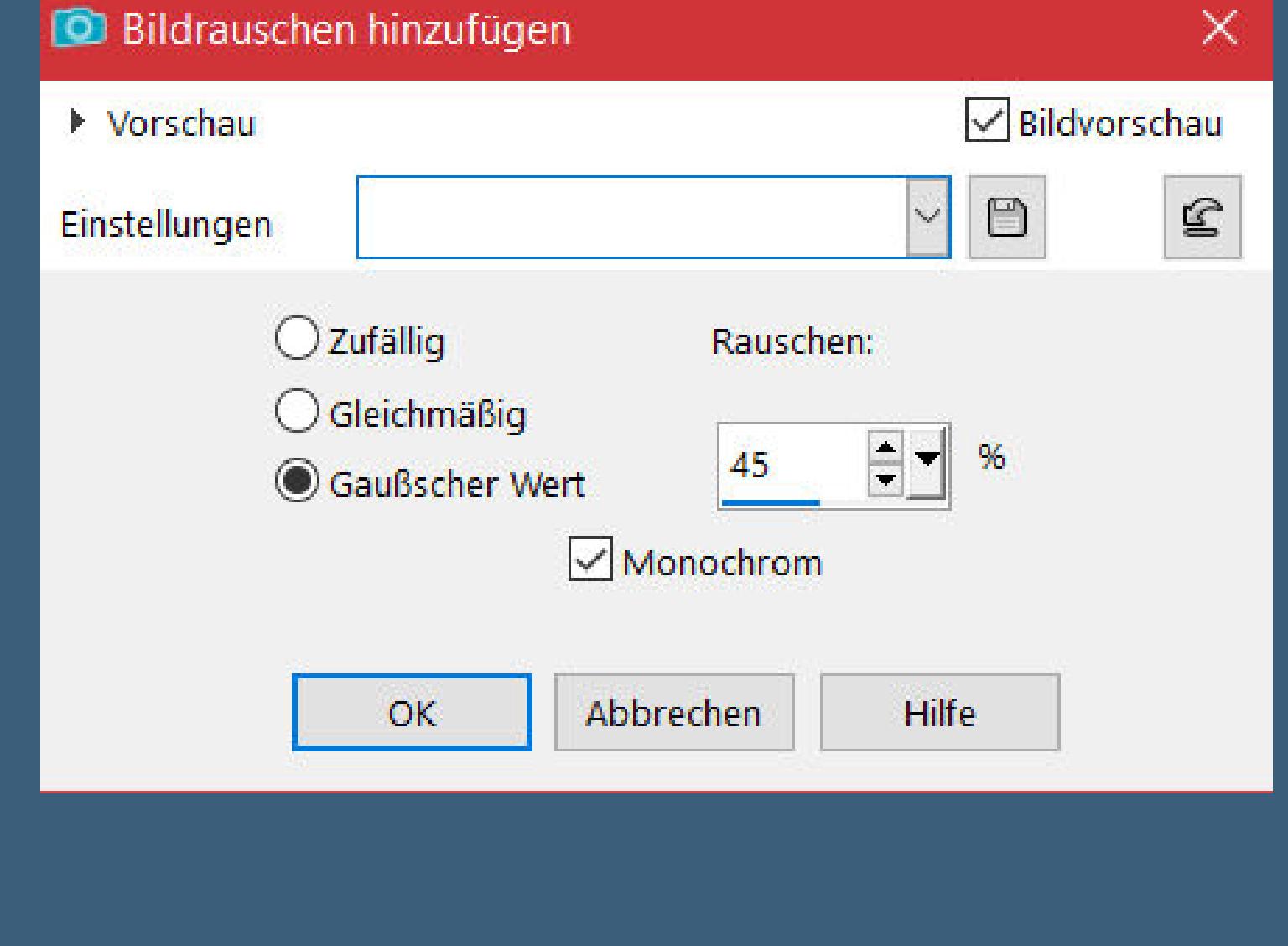

**Rand hinzufügen–15 Px weiß Symmetrisch Schlagschatten wdh.–Auswahl aufheben**

**Punkt 9 Kopiere \*Deco 1\*–einfügen auf dein Bild mit Taste K einstellen auf 37 / 63 kopiere deine Personentube–einfügen auf dein Bild passe die Größe an–scharfzeichnen Schlagschatten 10/0/60/30 kopiere den Text–einfügen auf dein Bild Schlagschatten 2/2/40/20 setz dein WZ und das Copyright aufs Bild Rand hinzufügen–1 Px dunkle Farbe Rand hinzufügen–1 Px helle Farbe und als jpg speichern.**

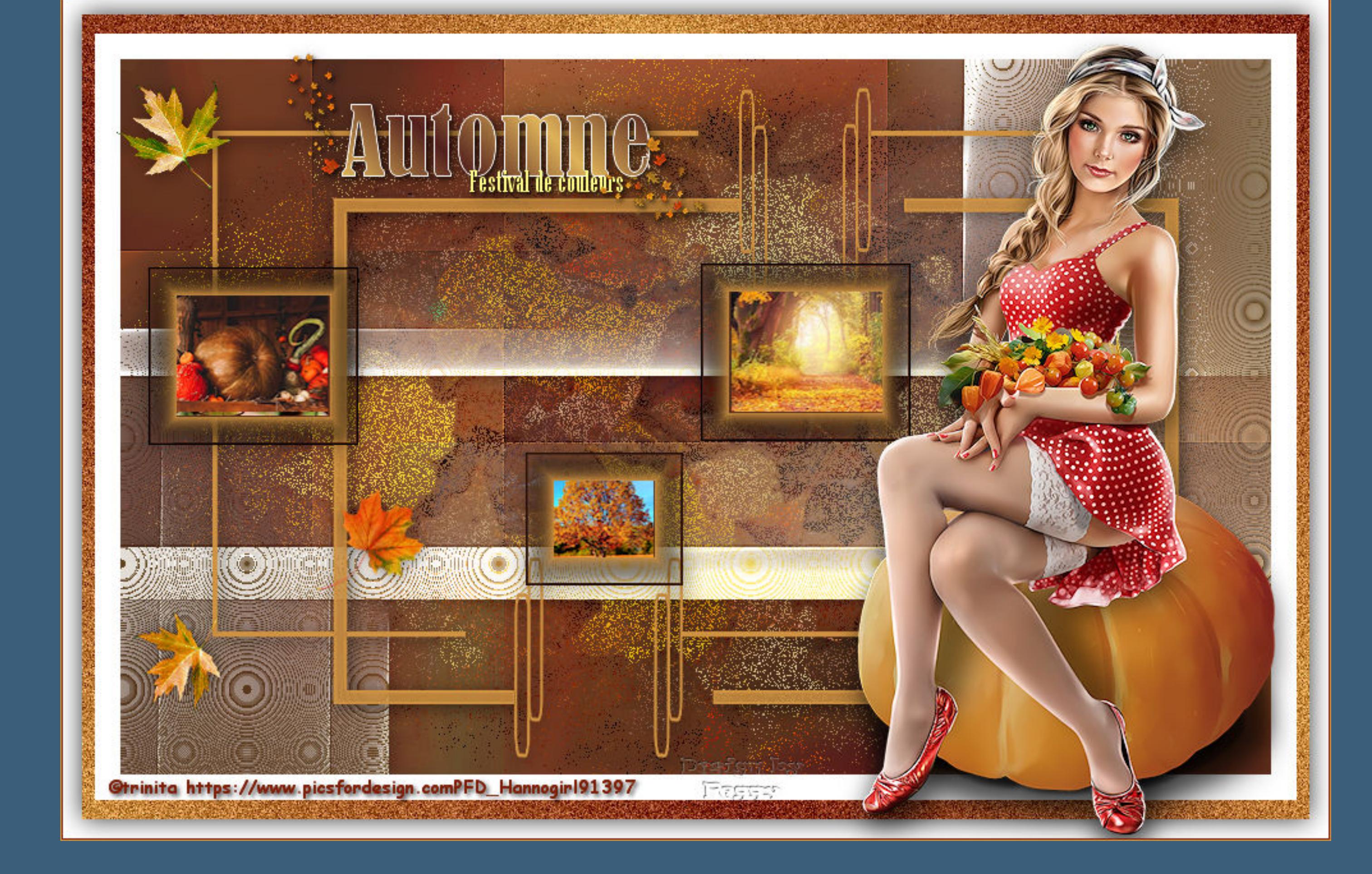

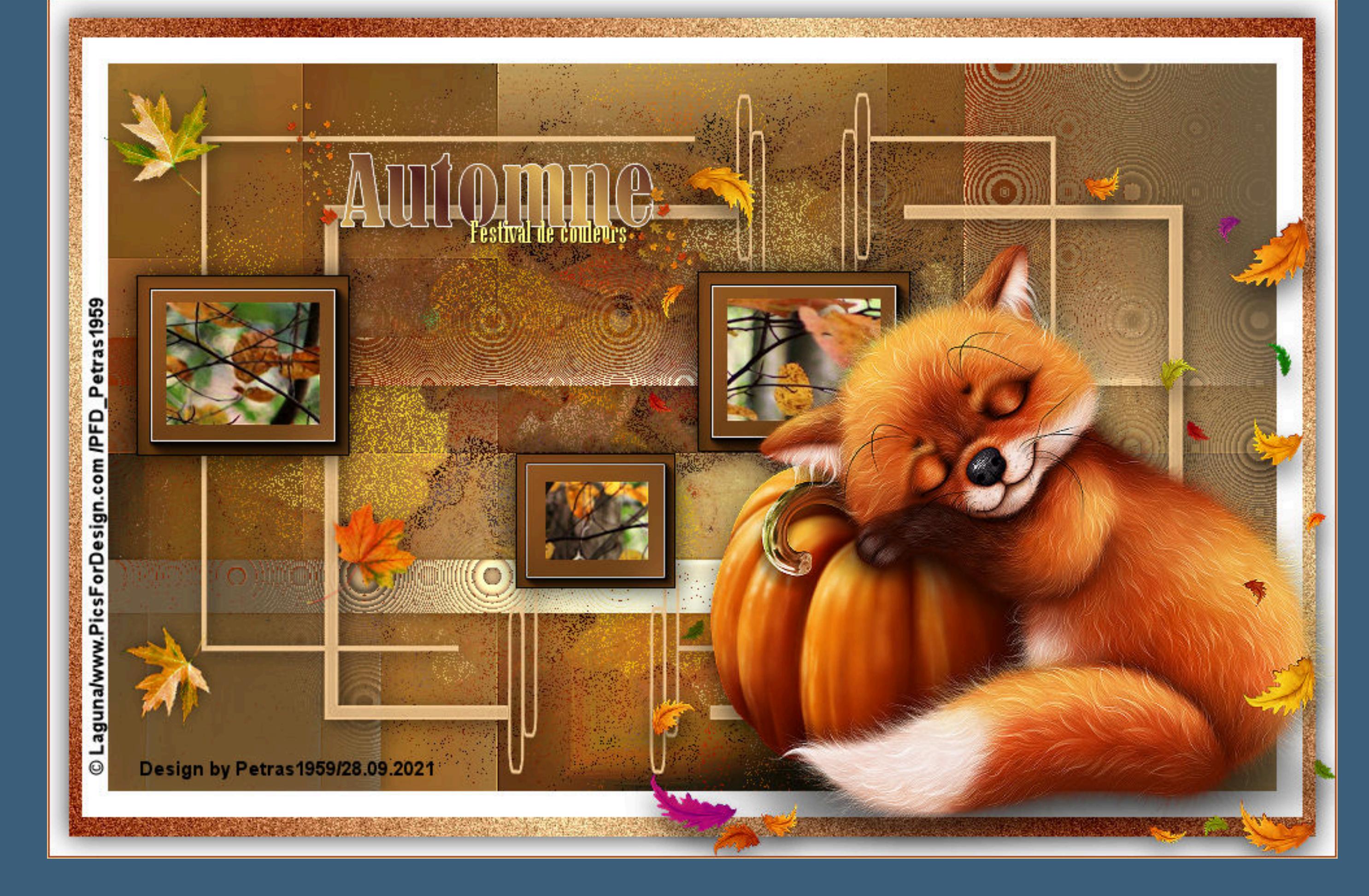

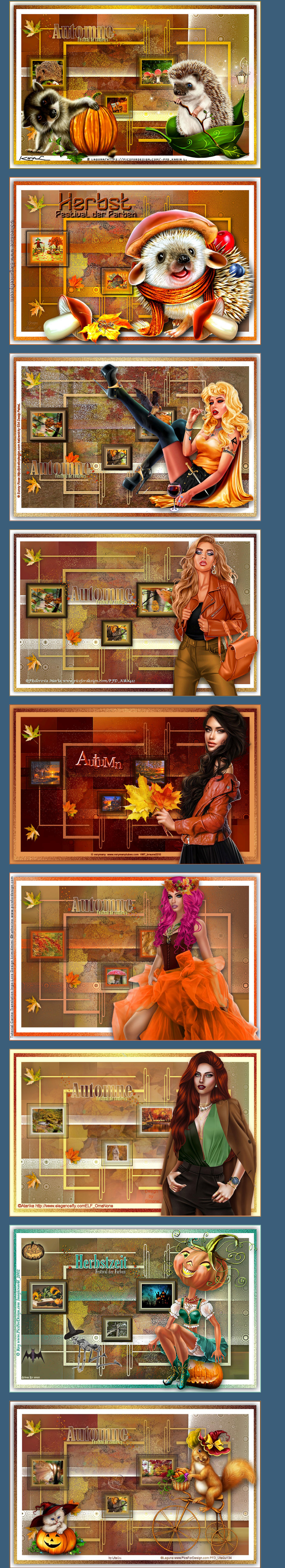

[Inge-Lore's](https://tuts.rumpke.de/) Tutoriale / Stolz [präsentiert](https://de.wordpress.org/) von WordPress